## **Příklad MS Dynamics NAV – Rozpočty – použitelné i jako inspirace pro domácí studium !!!!!**

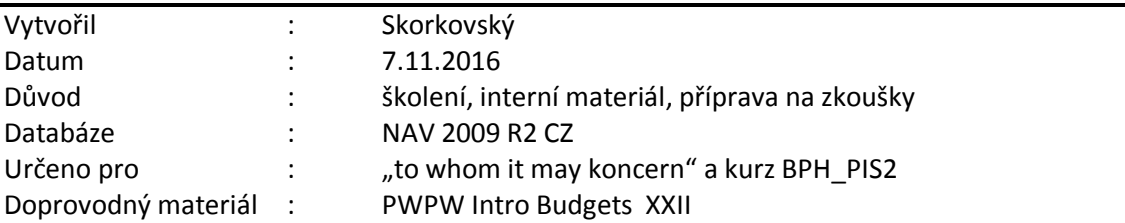

## **Z účetní osnovy jděte na účet 518410 (náklady) !!**

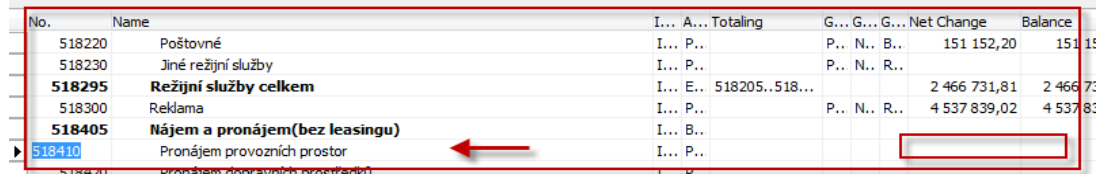

- 1. Shift-F5 na kartu účtu as zatrhněte Přímé účtování =ANO a na záložce Účtování dejte do pole Obecná skupina zboží=Služby
- 2. Předpokládejme, že mámena kontě čisté saldo, tedy na tento účet nebylo zatím nic zúčtováno
- 3. Nastavte pracovní datum na 10.12.2009 a při vystavování faktur (bod.4.) v hlavičce faktury a na všech relevantních záložkách
- 4. Vystavte dvě nákupní faktury (jednu na 10.12.09 a druhou na 20.12.09), ve kterých budete mít vždy jeden řádek- nákup služby (tyup=Účet)- kde doplňte pole Středisko-ADM a v druhé faktuře Středisko –PRODEJ viz níže:

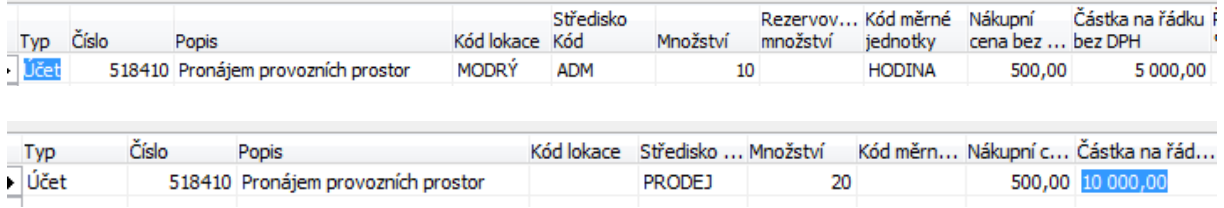

5. Obě faktury zaúčtujte – jde o vytvoření věcných položek, které představují reálná data

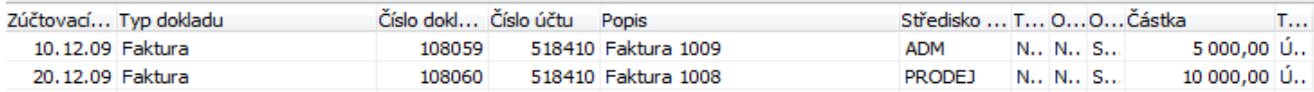

6. Nyní nastavíme rozpočet pro rok 2009 (Správa financí->Rozpočet a F5 a posuňte se na rozpočet pro rok 2009. Pokud ve Vaší databázi tento rozpočet není, pak si vytvořte nový a zadejte pro filtr rozpočtu Středisko=ADM do 10.12.09 částku 7000 Kč pro náš účet 518410. To stejné pak do data 20.12.09 a filtr rozpočtu Středisko=PRODEJ a částku 14000 Kč. To jsou očekávaná data v rámci rozpočtu. Tato data pak budou srovnávána se skutečnými (aktuálními )daty zaúčtovanými na vybraném účtu (účtech).

7. Dostaneme pak níže uvedenou obrazovku (pokud použijete relevantní filtry, pak uvidíte částky pro jednotlivá nákladová střediska)

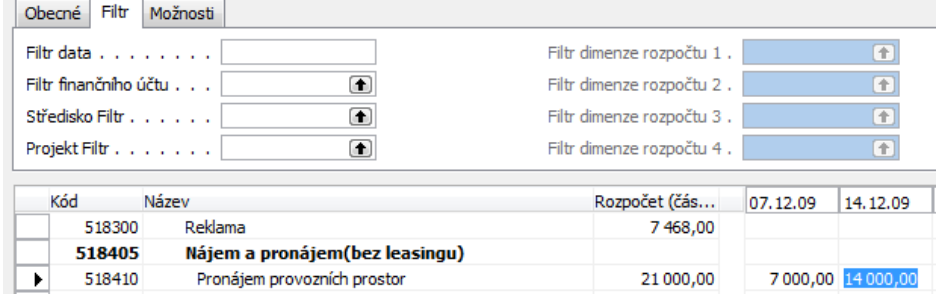

## 8. Pokud v rozpočtu použijete tlačítko Saldo a dále Saldo/Rozpočet účtu dostanete

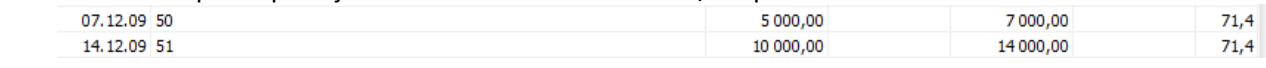

kde je vidět, že náklady byly vyčerpány jenom na 71,4 %. Stejně tak uvidíte data pro druhou volbu Saldo/Rozpočet, kde ovšem musíte mít ve filtru správný rozpočet pro rok 2009 a pak kódy příslušných nákladových středisek

> 9. Nyní si vytvoříme Účetní schéma – viz Správa financí->Analýzy a sestav->Účetní schéma->Zadejte nové schéma s názvem Náklady a do Výchozího rozložení řádků dejte kód ANALYZROZP. Dále pak z pole Název pohledu analýzy "skočte" na pohledy a dejte F3 –nový pohled, který nazvěte Náklady. Doplňte náš účet a do záložky Dimenze dejte středisko a Aktualizujte pohled včetně zatrženého políčka Včetně rozpočtů. Okno pohledu analýzy Náklady viz níže:

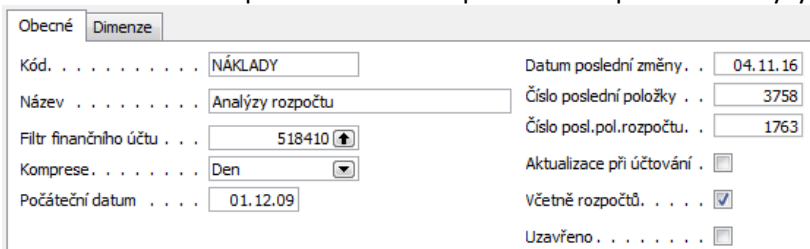

 $\Box$ 

a dále pak při návratu do seznamu účetních schémat Název Výchozí rozložení pohledu Název Popis sloupce .<br>analýzv ANALÝZA Struktura kapitálu KAMPAŇ Analýza kampaně KAMPAŇ **ANALYZROZP** NÁKI ADY Náklady ANALYZDOZD NÁKLADY  $\sqrt{PRO}$ ANALYZROZP **PROJEKT** Analýza projektů TRŽBY **TRŽRY** Tržby ANALYZROZP

> 10. Do šablony prázdného schématu dejte pomocí funkce Vložit účet náš účet a spusťte Účetní schéma ->Náhled. Pro použitý filtr (datum 10.12.) dostaneme :

т

ň

k

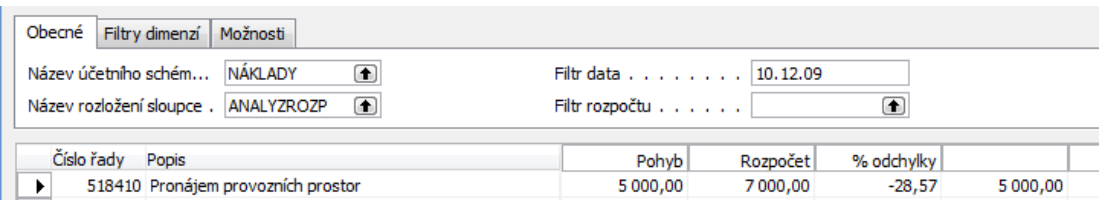

Ostatní bude vysvětleno vyučujícím. Účetní schémata budou ještě probírána.